#### *5 клас*

#### **Тема уроку:**

### **РЕДАГУВАННЯ І ВІДКРИВАННЯ ПРОЄКТІВ У**

## *Scratch*

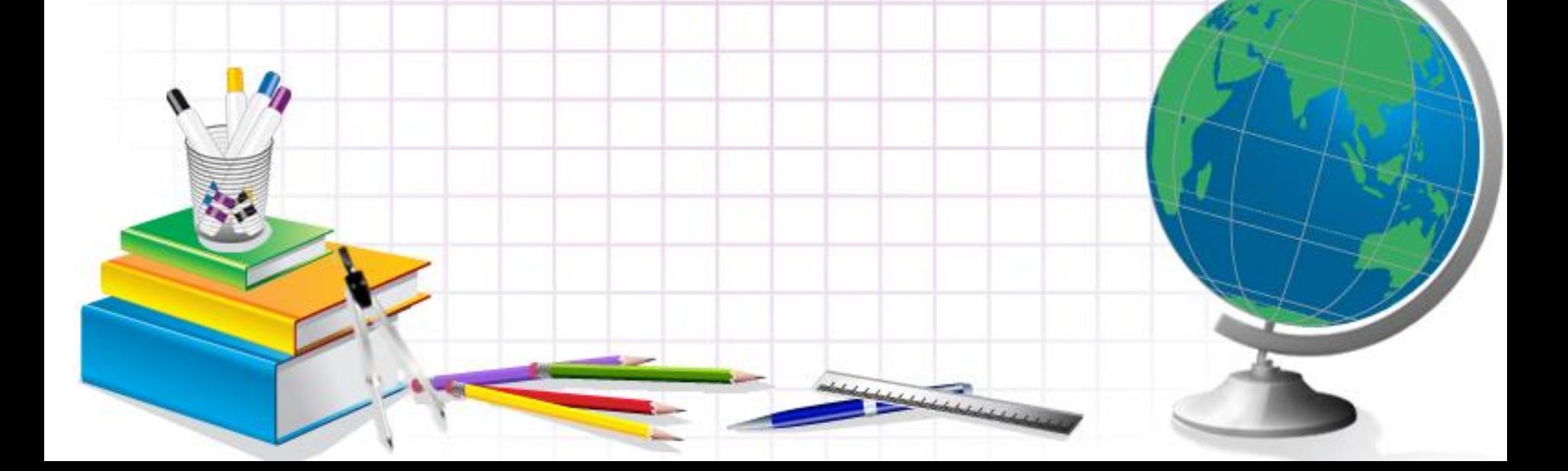

## З яких команд може складатися програма в середовищі Scratch?

22.03.2022 22.03.2022 22.03.2022 22.03.2022 22.03.2022 22.03.2022 22.03.2022 22.03.2022 22.03.2022 22.03.2022

Команди, що можна використовувати для створення програми для виконання в середовищі *Скретч,* об'єднано у 8 груп

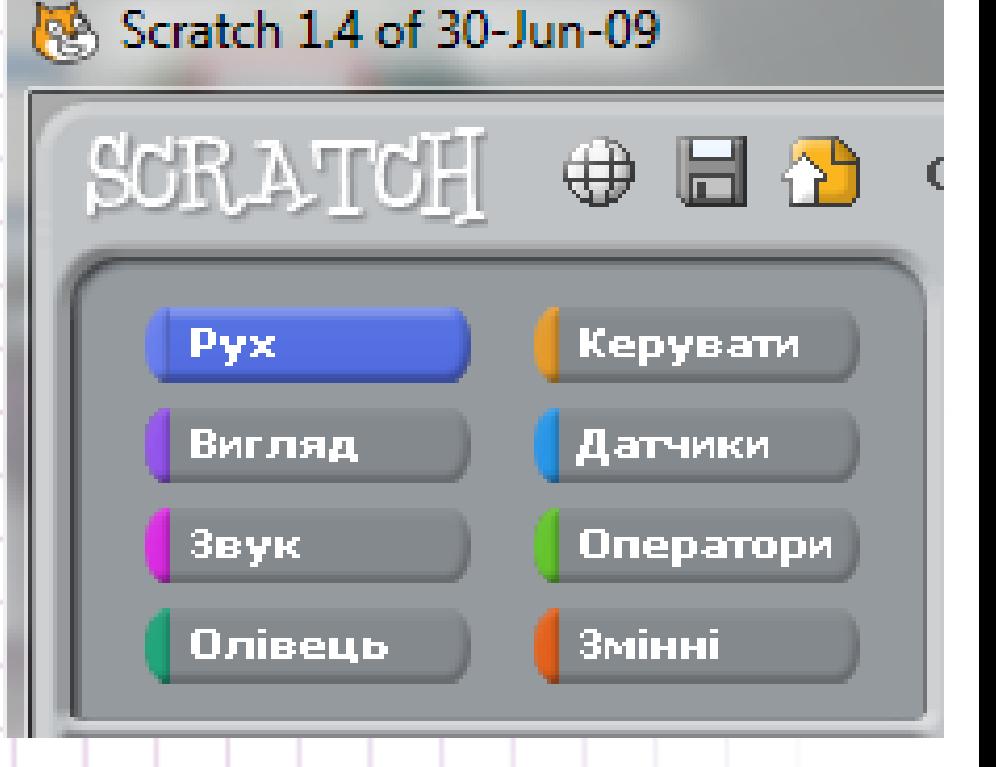

Ħ

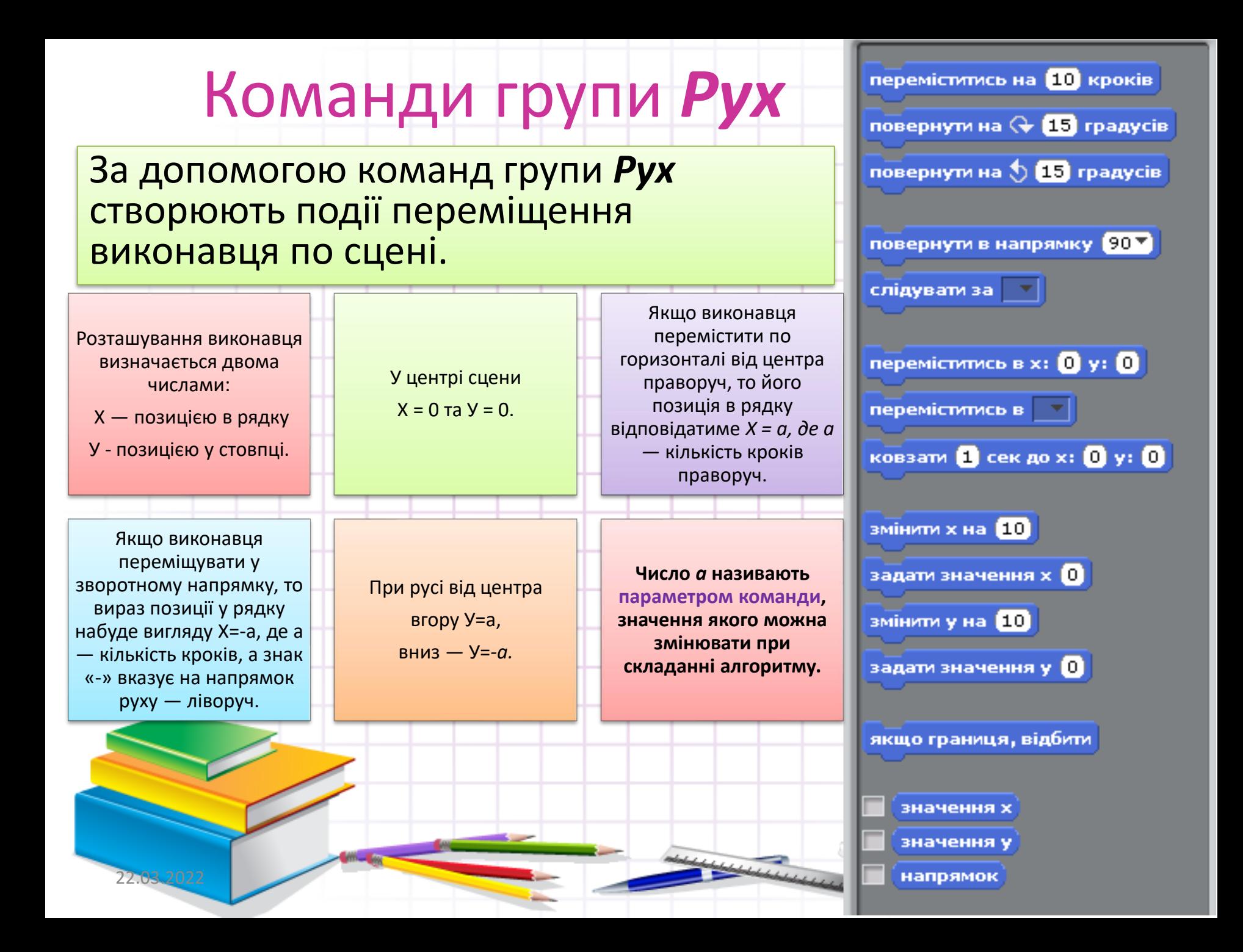

#### **Приклад**

Наприклад, команді

переміститись на [10] кроків

відповідає подія на сцені:

*виконавець переміщується по горизонталі на 10 кроків уперед — праворуч від центра. Число 10 — значення параметра команди.*

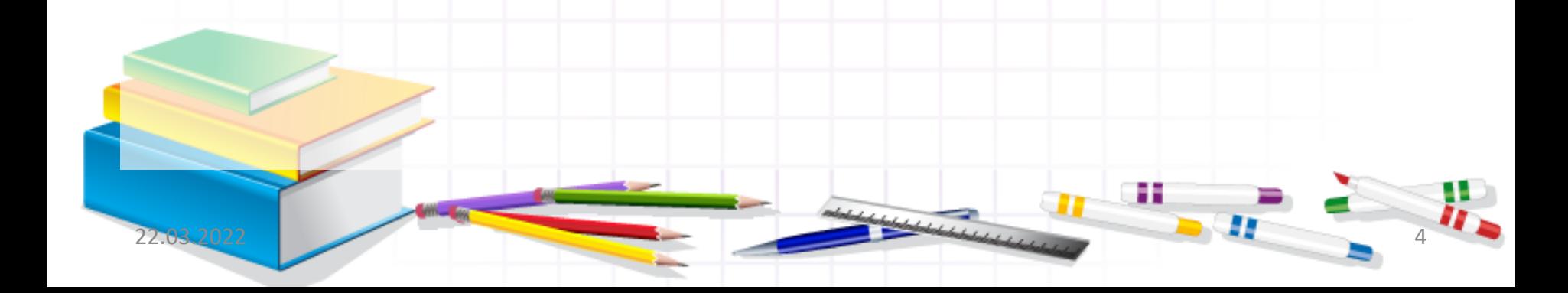

# **Команди малювання**

*Рухаючись по сцені, виконавець може залишати «слід» різного кольору й розміру – малювати.* 

*Команди малювання зібрані у групі* **Олівець.**

*Наприклад, за допомогою команди* 

*витирають усі малюнки, створені під час виконання однієї з команд малювання або їх сукупності.*

*Виконавець може також змінювати свій вигляд: колір і відображення.*

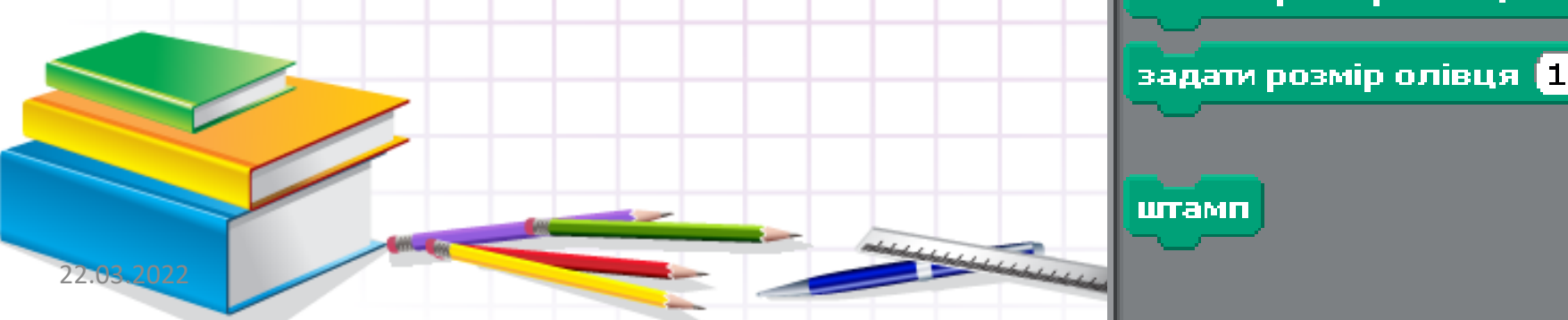

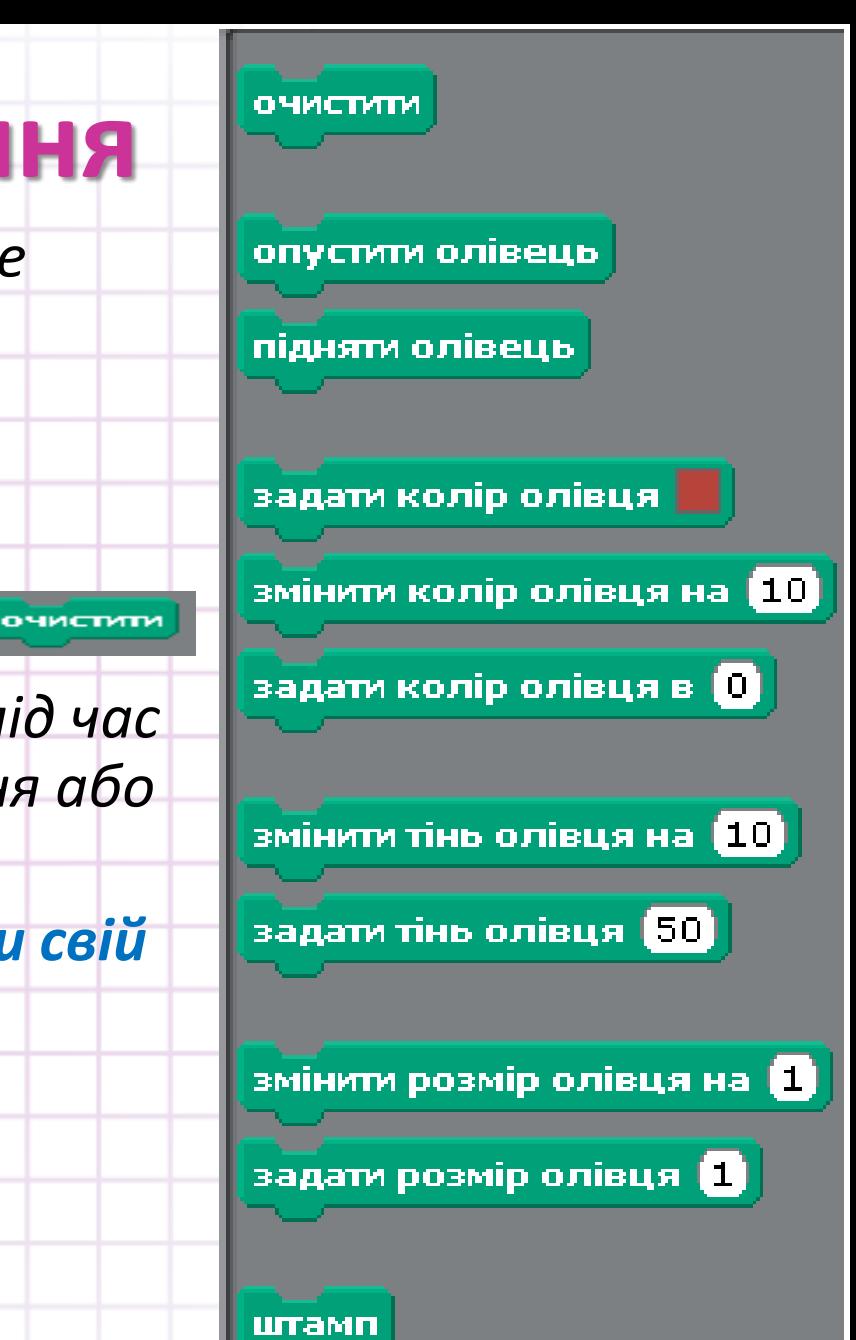

# **Команди групи Вигляд**

*Так само, як зображають у коміксах, виконавець може «говорити» чи «думати».* 

*Такі команди зібрані у групі* **Вигляд.**

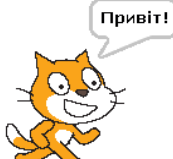

*Наприклад, команда*  говорити Привіт! впродовж 2 сек

*на сцені буде пов'язана з подією,* 

*зображеною на малюнку, яка триватиме дві секунди.*

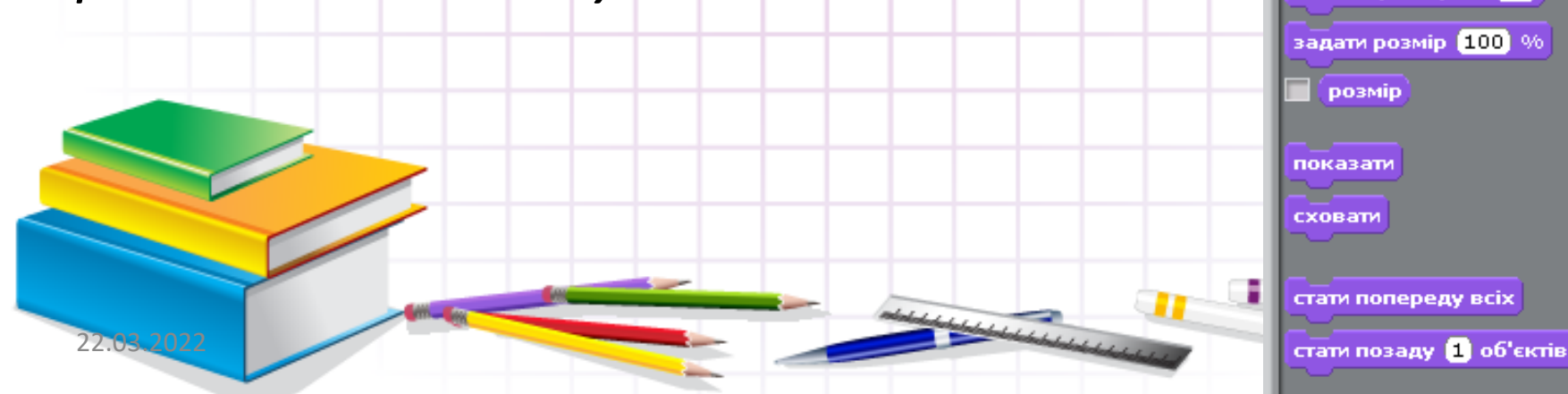

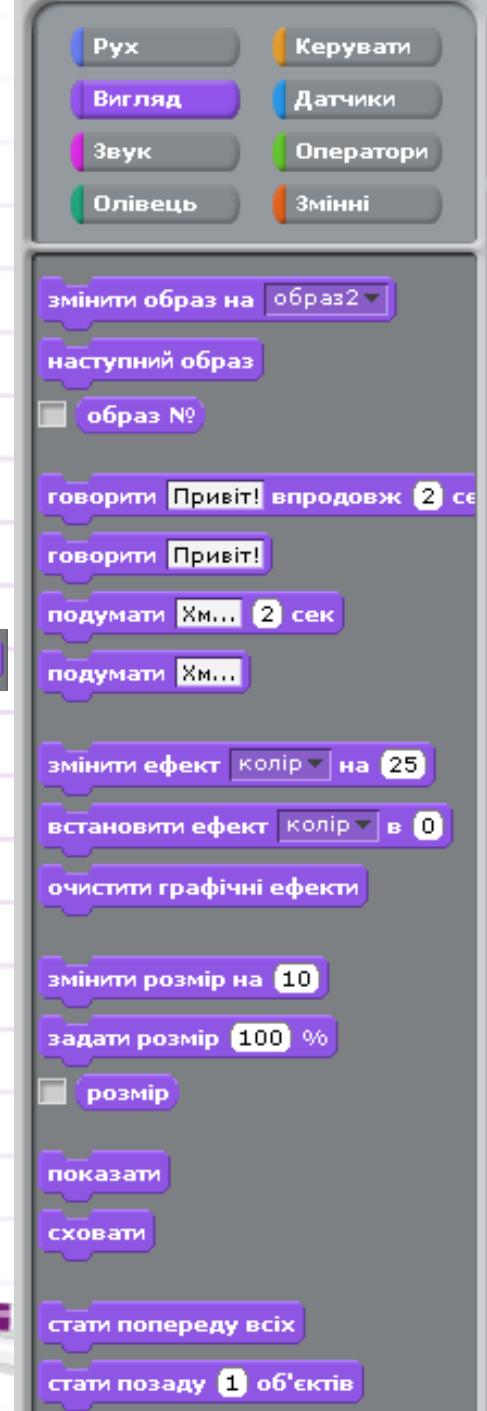

## **Команди групи Звук**

Команди, що забезпечують відтворення звуків і музики, містяться у групі **Звук.** 

Значення параметра команди, яке, наприклад, дорівнює 36, задає ударний інструмент — великий барабан, а значення параметра 1 це кількість ударів.

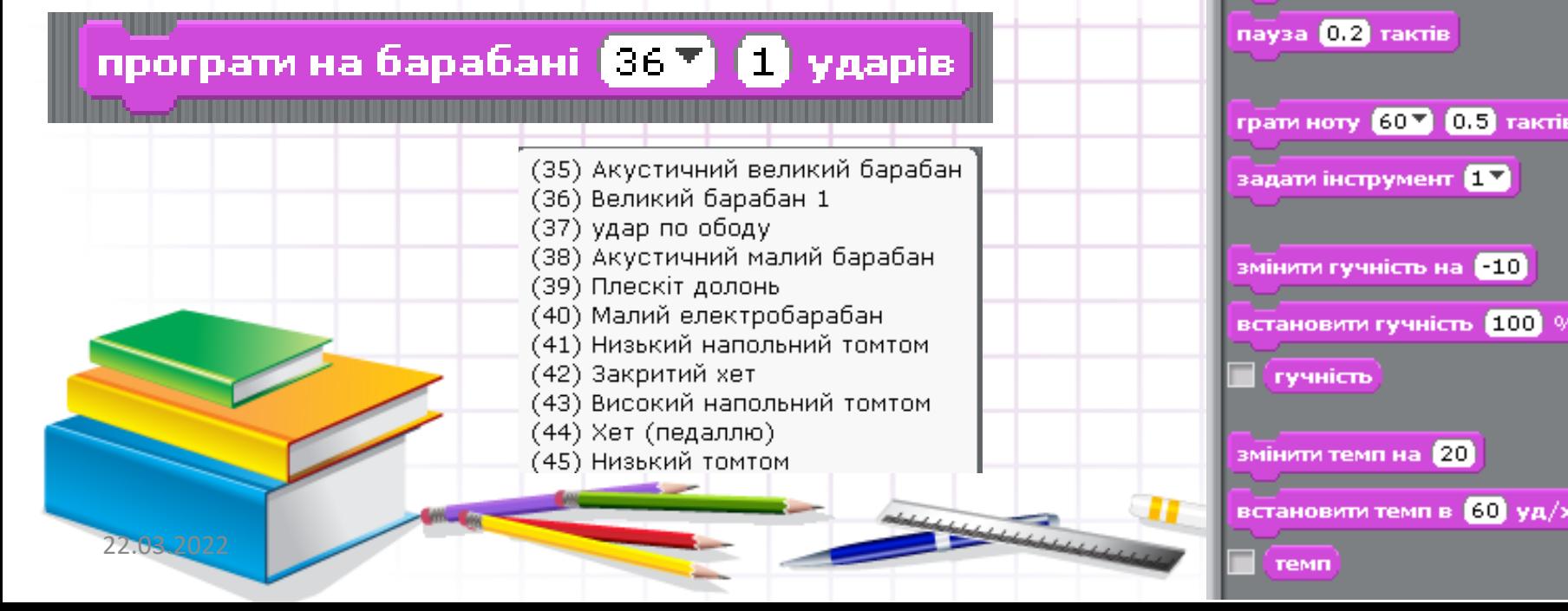

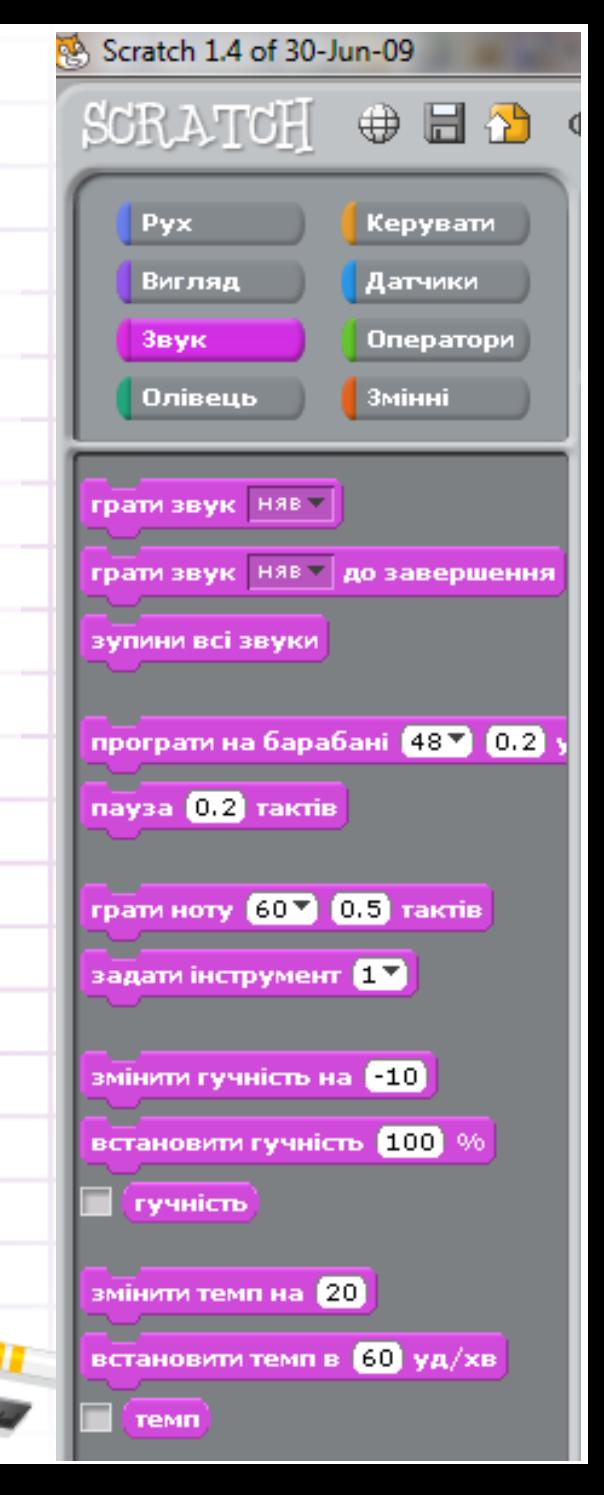

## **Команди управління**

Команди управління виконанням команд програми містяться у групі **Керувати**. Найчастіше серед цих команд обирають

Команду

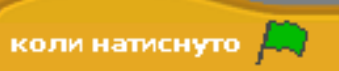

Після натискання відповідної кнопки всі

команди програми виконуватимуться автоматично.

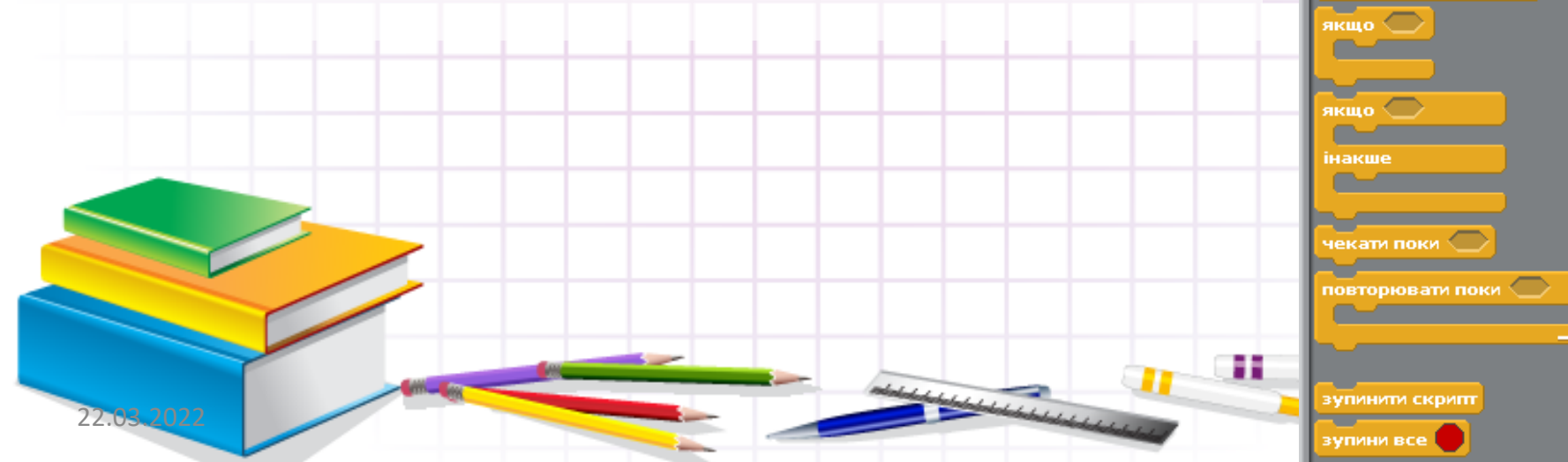

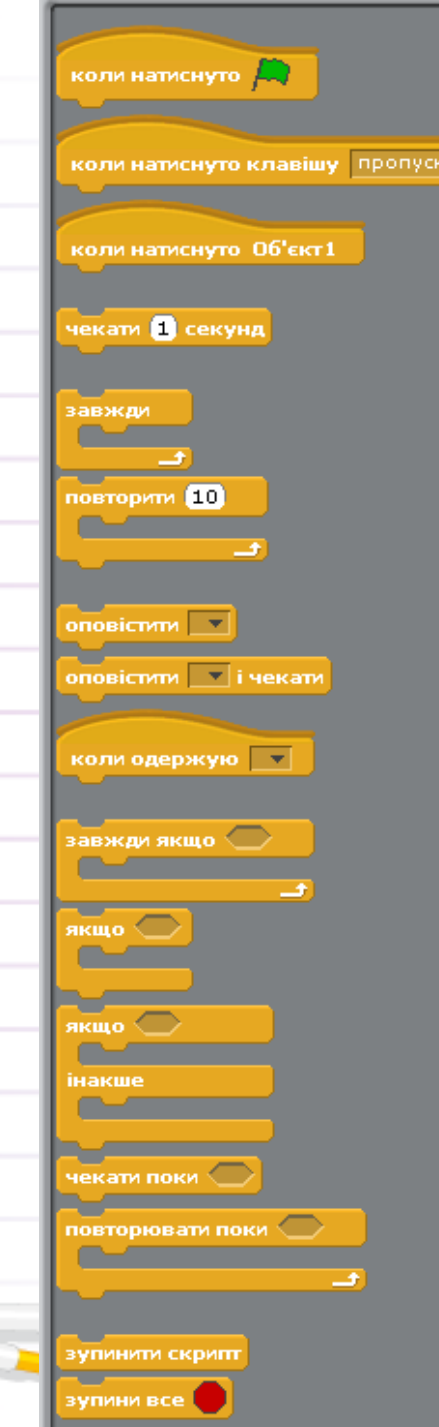

#### **Як змінити виконавця в середовищі**

### Scratch**?**

ৱে

Þ

Виконавці у проекті мають свої **образи** — зображення.

Їх можна *Малювати* чи *Редагувати.*

Для цього в середовище *Скретч* вбудовано графічний редактор.

Викликати графічний редактор середовища *Скретч* можна за допомогою вказівки *Малювати* або *Редагувати* вкладки *Образи*

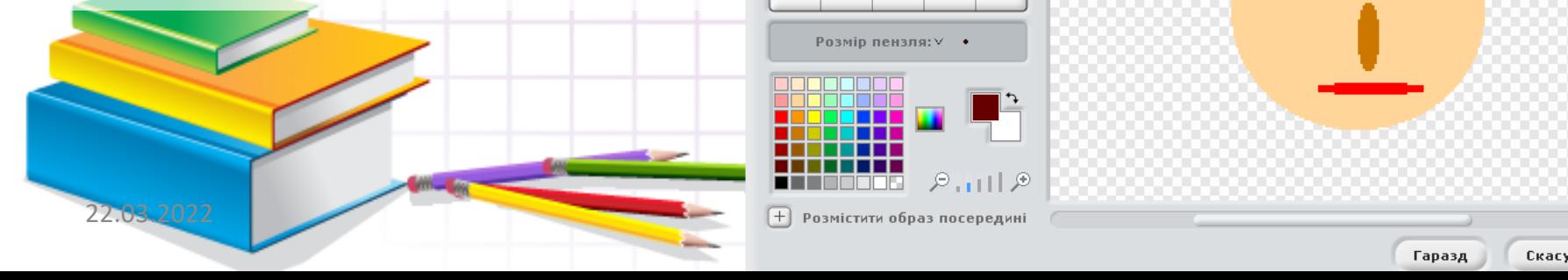

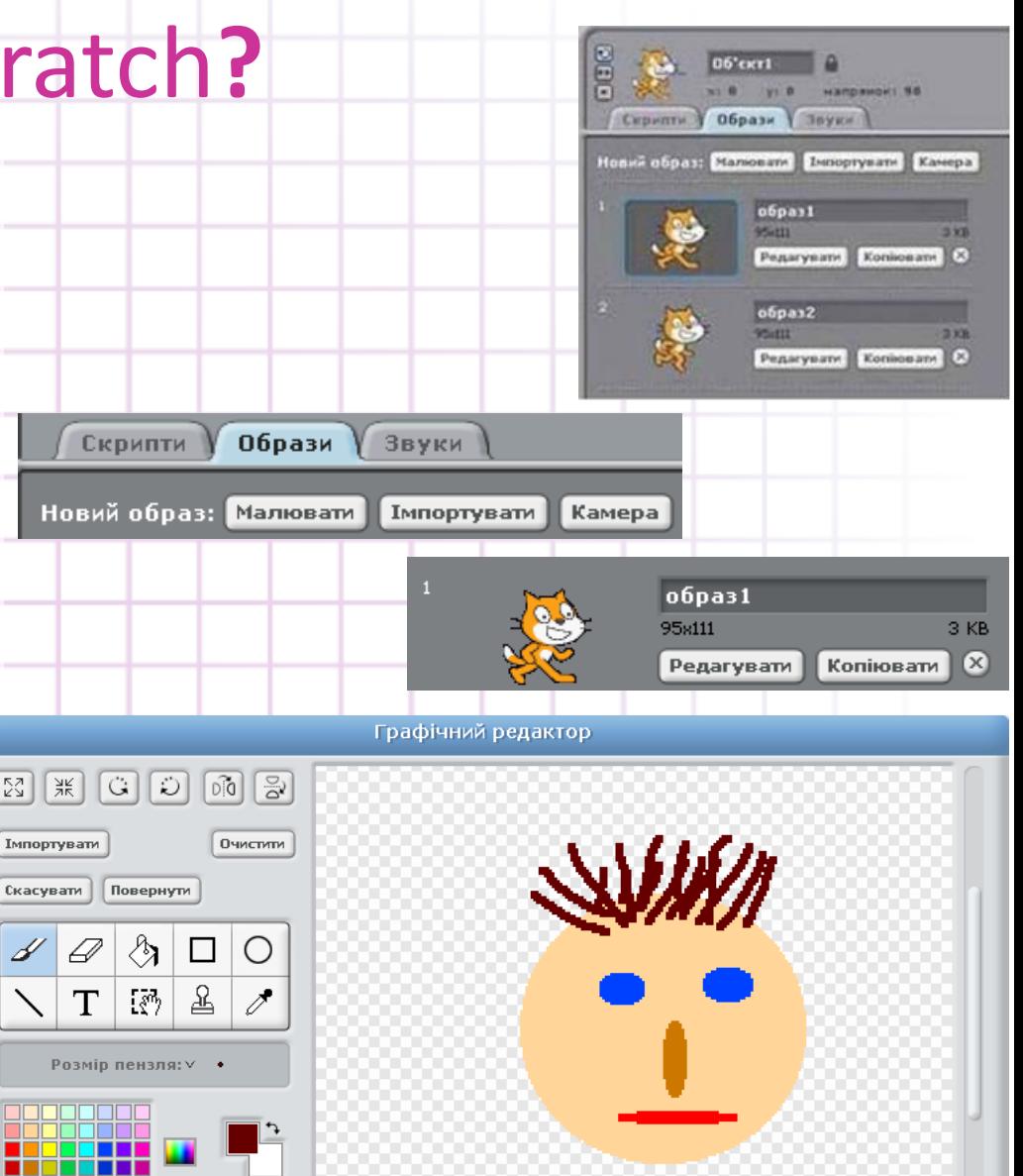

தி, ப∏ தி

Скасувати

## **Імпорт образу**

Новий образ виконавця можна завантажити зі спеціальної папки, а потім змінити його.

Для завантаження нового образу використовують вказівку **Імпортувати,** за допомогою якої обирають папку і відповідне зображення у вікні, що відкриється.

Редагування графічного образу виконується так само, як у середовищі графічного редактора **Paint:** використовують інструменти і вказівки малювання.

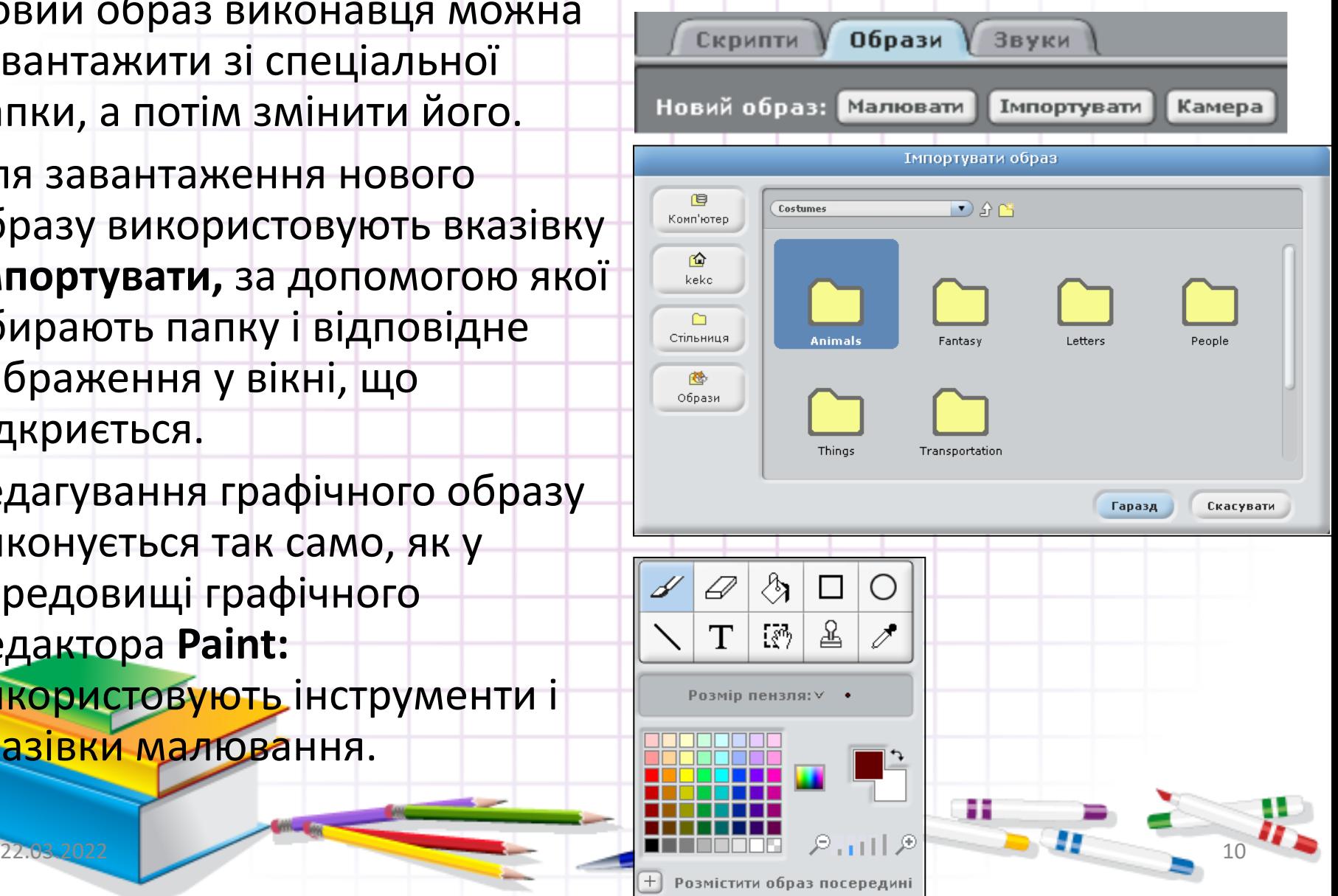

# **Імпорт образу**

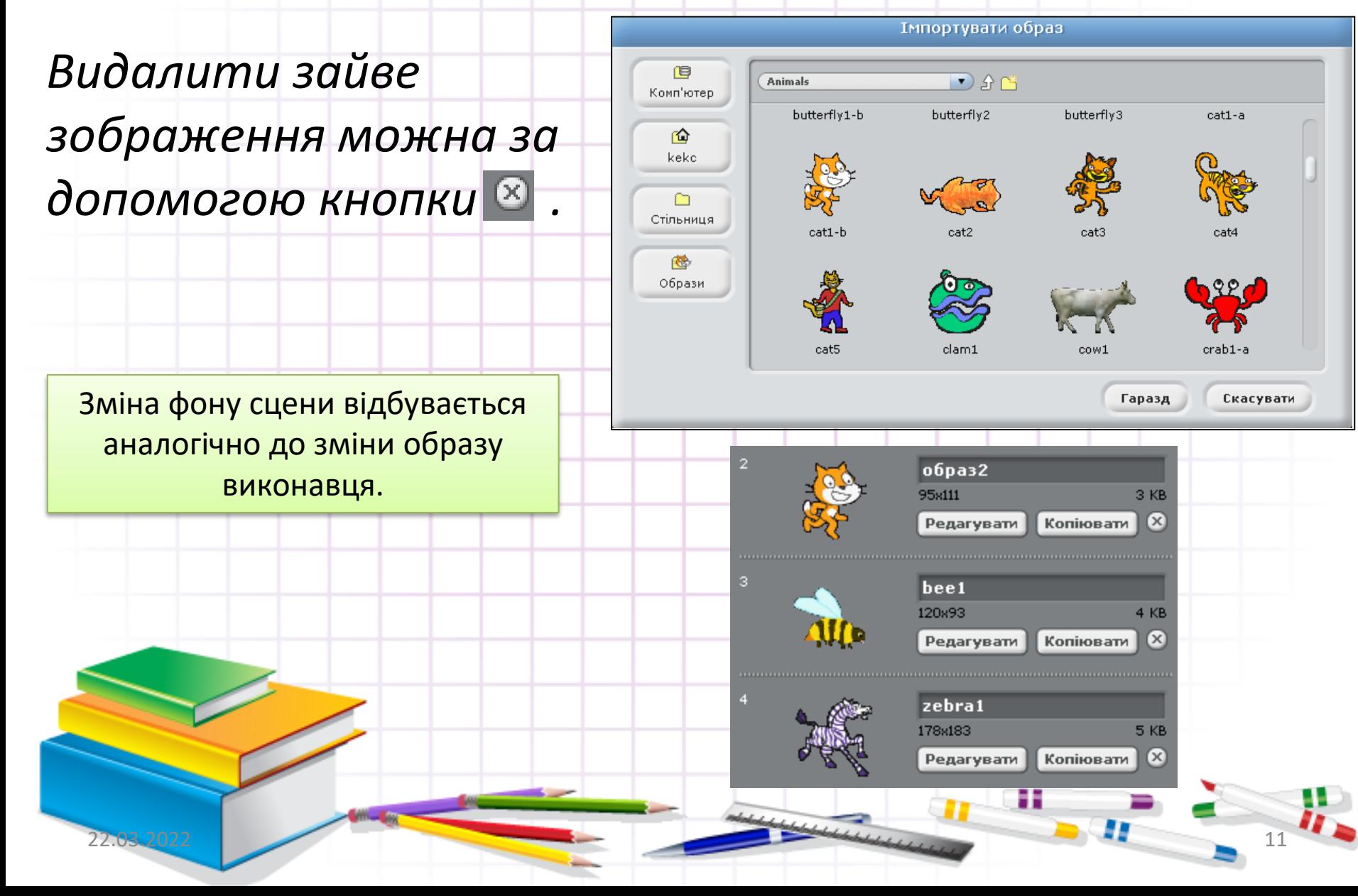

## **Зміна фону сцени**

Зміна фону сцени відбувається аналогічно до зміни образу виконавця.

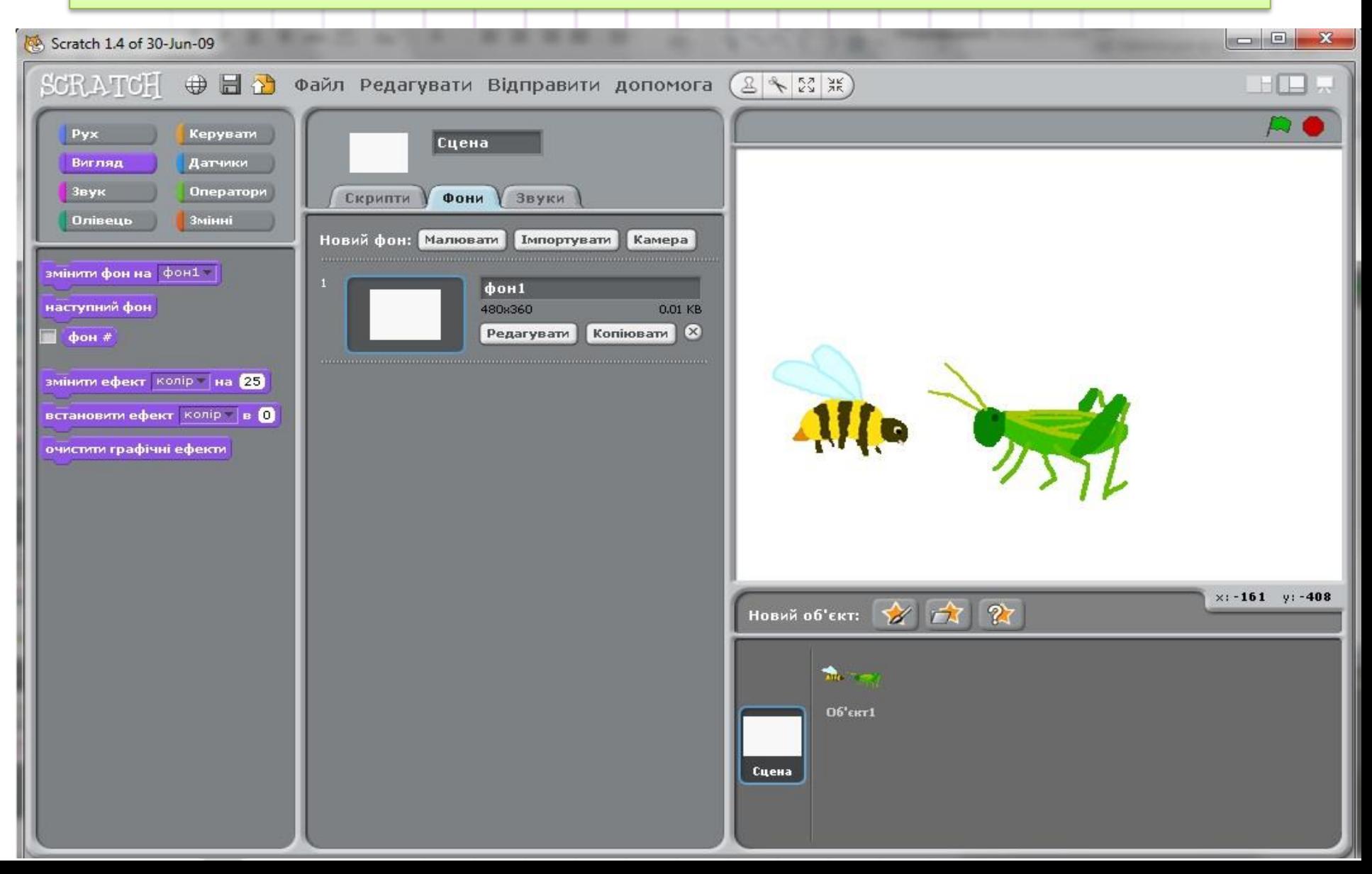

## **Скільки виконавців можна використовувати у проекті** Scratch**?**

- У проекті **Скретч** можна використовувати **декілька виконавців**.
- Кожен із них виконуватиме свої дії на сцені за окремою програмою, що складає людина, яка працює з цим середовищем.

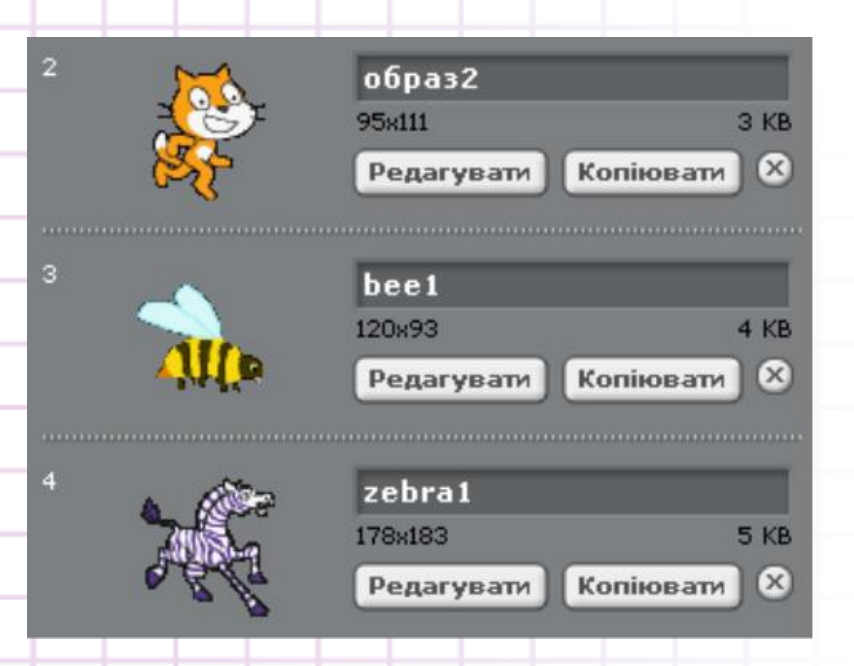

22.03.2022 13

Проект на малюнку має два об'єкти-виконавці **Об'єкт 1** і **Об'єкт 2.** Управляти об'єктом

можна за допомогою вказівок контекстного меню

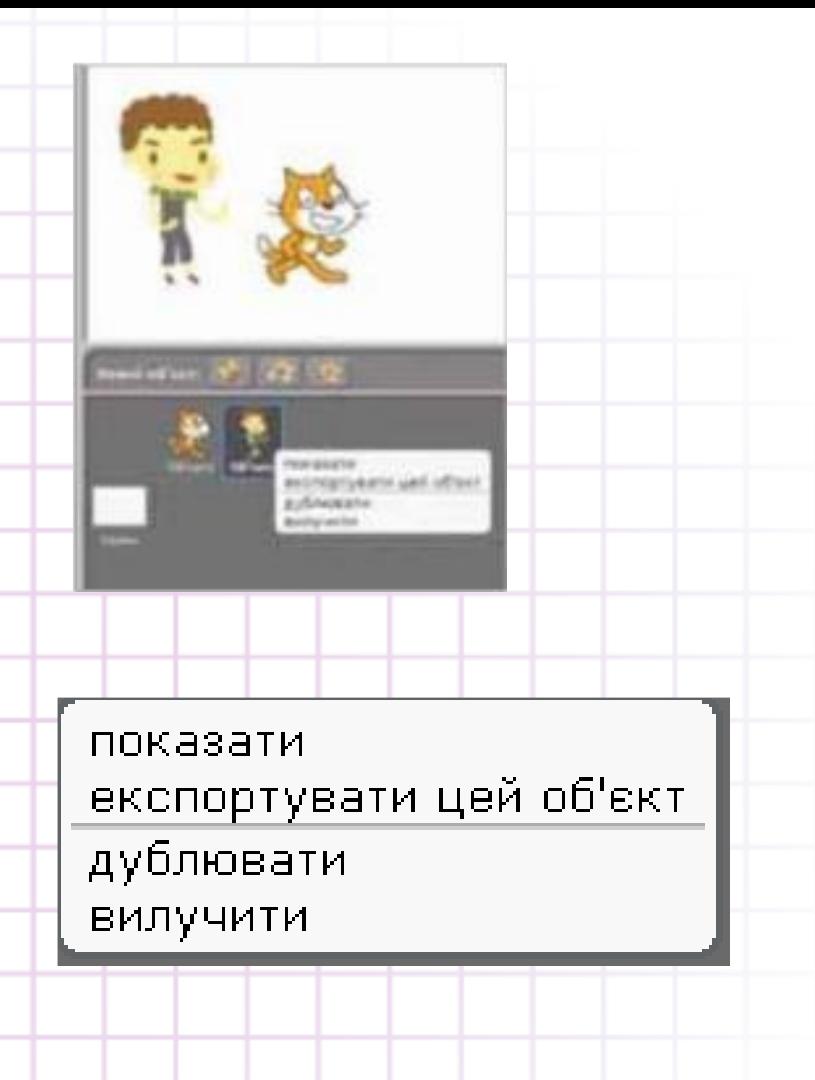

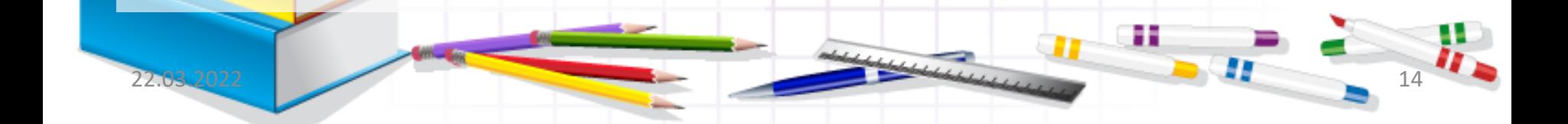

#### **ДІЄМО.**

#### *Вправа 1. Алгоритм «Знайомство».*

*Завдання. Відкрий проект* **Знайомство***, що міститься в папці* **Навчальні проекти.** *Із набору команд склади алгоритм, за яким виконавець «промовлятиме» речення в такій послідовності:* 

- ✓ Привіт! Мене звати Рудий кіт.
- ✓ Я виконавець у середовищі Скретч.
- ✓ Бажаю тобі успіху!

*Збережи файл проекту в папці* Скретч проекти.

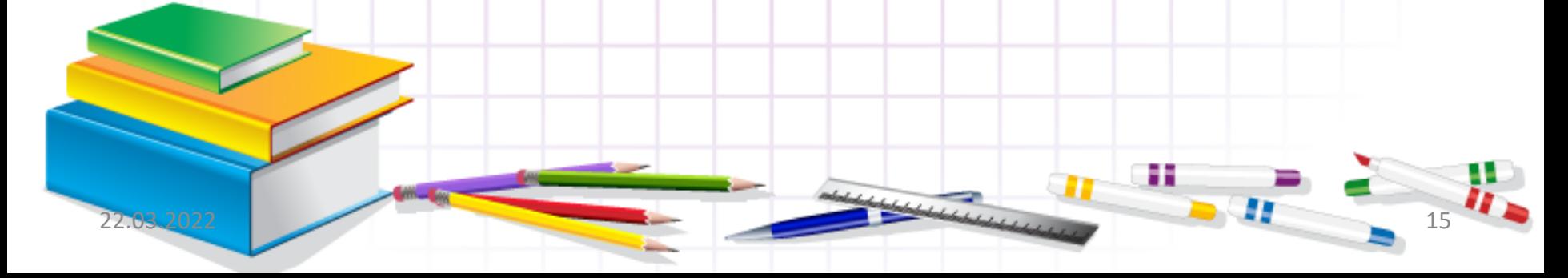

#### **ДІЄМО.**

#### *Вправа 1. Алгоритм «Знайомство».*

*1. Завантаж середовище* Скретч.

2. Відкрий проект *Знайомство,* що міститься в папці *Навчальні проекти* папки *Зразки.*

3. Перейди в режим відображення сцени *У зменшений розмір.* Переконайся, що ти бачиш усі команди, які розташовані у вкладці *Скрипти.*

4. Почергово виконай усі запропоновані команди*.*

говорити Мене звати Рудий кіт впродовж 2 сек

говорити Бажаю тобі успіху! впродовж 2 сек

говорити Я - виконавець у середовищі Скретч впродовж 3 сен

програти на барабані 56 1 ударі говорити Привіт! впродовж П сек

коли натиснуто

зупинити скрипт

Я — виконавець у середовищі Скретч

Для цього двічі клацни на *говорити... в продовж...* Чекай, поки команду не буде виконано.

Примітка. Команду, що виконується, виділено білим контуром.

- 1) За допомогою дії перетягування мишею перемісти команди так, щоб утворити запропоновану в умові завдання послідовність речень.
- 2) Згрупуй команди, приєднавши їх одна до одної перетягуванням.
- 3) Запусти на виконання всю групу команд. Спробуй зупинити виконання скрипту після речення «Привіт!», натиснувши червону кнопку.
- 4) Спробуй запустити програму на виконання, натиснувши зелений прапорець. Переконайся, що на сцені нічого не відбувається. Зроби висновок про те, хто може керувати виконавцем у цьому проекті.
- 5) Перейди до меню *Файл* середовища *Скретч .* Обери вказівку *Зберегти як.* Збережи проект, натиснувши кнопку *Гаразд.*

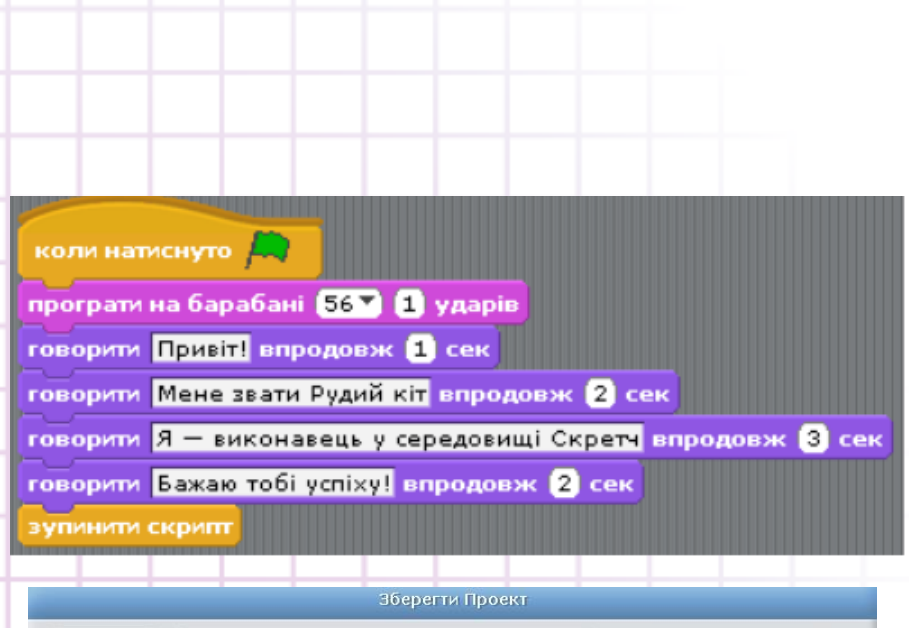

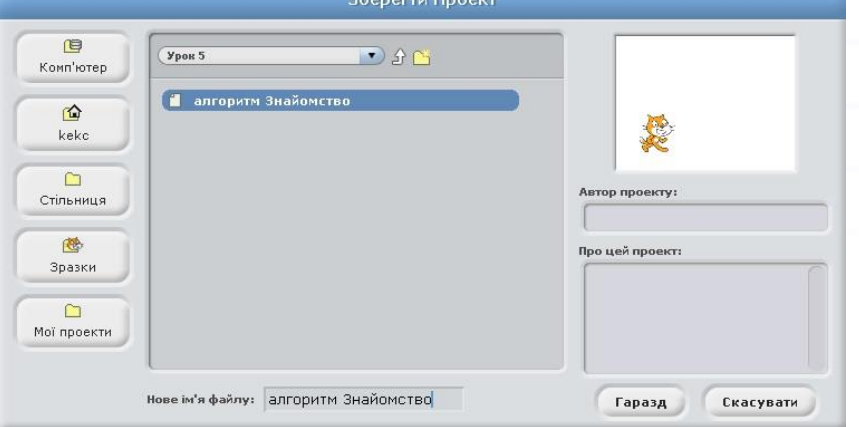

22.03.2022 17

### *Вправа 2. Алгоритм «Помічниця»*

22.03.2022 18

#### *Завдання.*

Відкрий проект Помічниця, що міститься в папці Навчальні проекти. Зміни вигляд виконавця алгоритму.

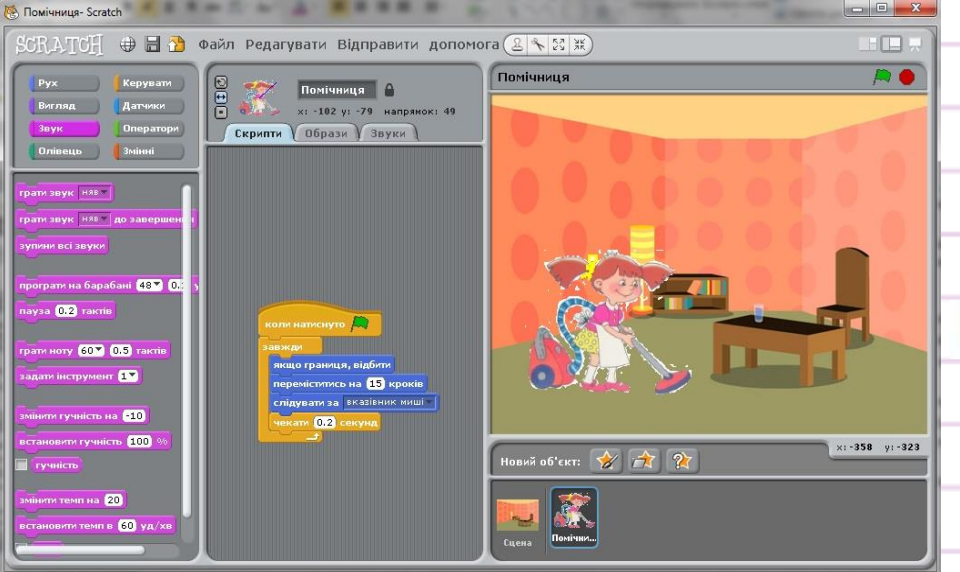

- 1. Завантаж середовище Скретч. Відкрий проект *Помічниця,* що міститься в палці *Зразки\Навчальні проекти.*
- 2. Зміни вигляд виконавця *Помічниця* домалюй їй бант, що загубився під час прибирання. Для цього перейди у вкладку *Образи* та натисни кнопку *Редагувати.*
- 3. Скористайся інструментами *Піпетка* і *Пензель,* щоб домалювати бант такого самого кольору, як на малюнку.
- 4. Натисни кнопку *Гаразд* і переконайся, що зміни збережено.
- 5. Натисни кнопку  $\sim$  Переміщуй вказівник миші по сцені так, щоб *Помічниця* прибрала всю кімнату.
- 6. Зупини виконання програми. Для цього натисни кнопку
- 7. Розглянь команди, які виконує виконавець. Поміркуй, які події відбуваються на сцені, коли виконавець виконує команди:

первміститьсь на П кроків

якщо граници, відбити

слідувати за вказівник ниші

8. Спробуй передбачити, як відбуватимуться події на сцені, коли в команді *чекати 0,2 секунди* зменшити час очікування до 0. До якої групи можна віднести дану команду? Як це відображено в середовищі Скретч?

Ħ

9. Закрий вікно проекту, не зберігаючи змін.

## *Вправа 3. Алгоритм «Ноти».*

*Завдання. Відкрий проект Ноти, що міститься в папці* Навчальні проекти. *Заміни поданих виконавців алгоритмів на інших, образи яких зберігаються в папці* Люди.

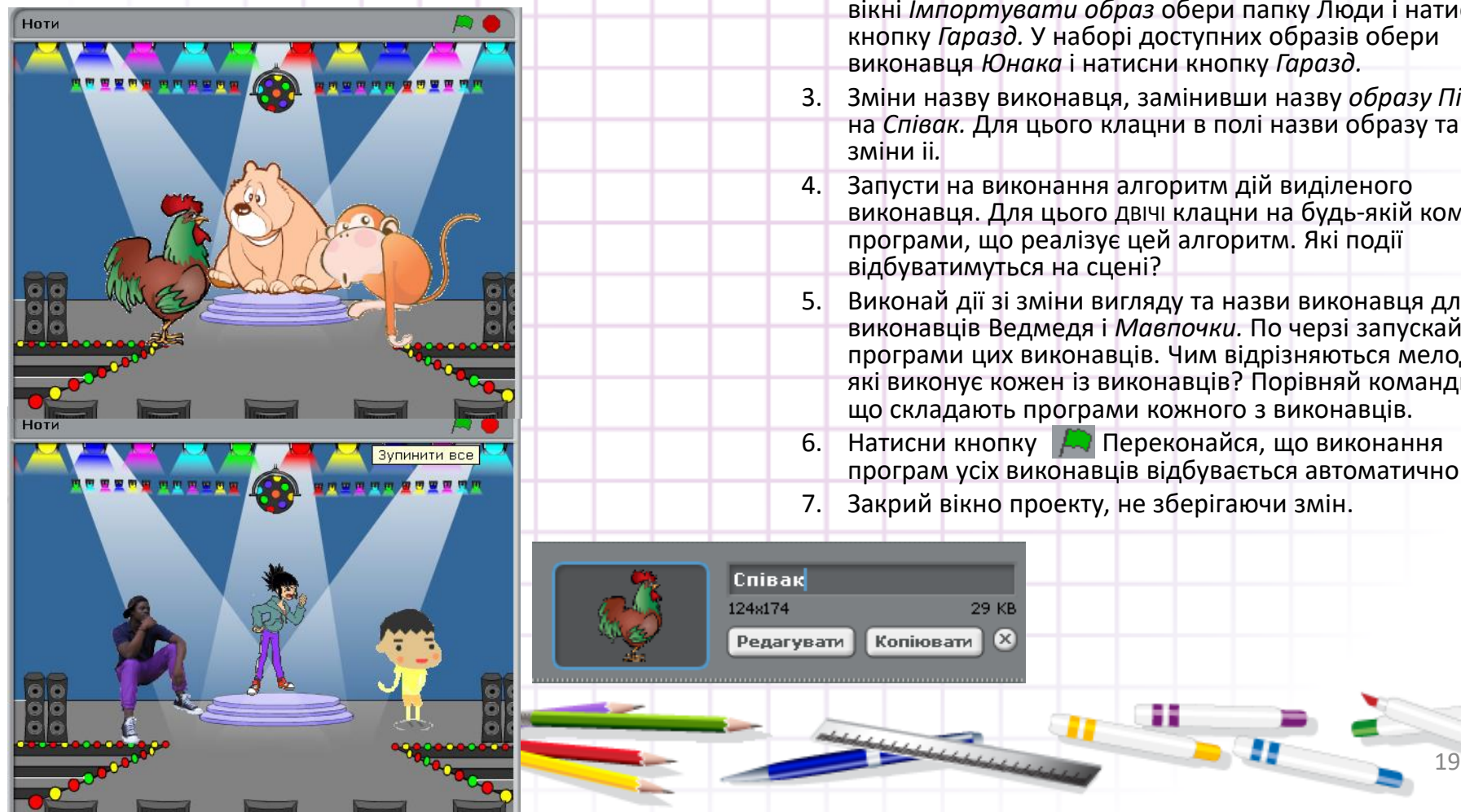

- 1. Завантаж середовище *Скретч.* Відкрий проект *Ноти,* що міститься в папці *Зразки\Навчальні проекти.*
- 2. Зміни вигляд виконавця Півня. Для цього в наборі об'єктів проекту виділи виконавця, перейди у вкладку *Образи.* Натисни кнопку *Новий образ: Імпортувати.* У вікні *Імпортувати образ* обери папку Люди і натисни кнопку *Гаразд.* У наборі доступних образів обери виконавця *Юнака* і натисни кнопку *Гаразд.*
- 3. Зміни назву виконавця, замінивши назву *образу Півень* на *Співак.* Для цього клацни в полі назви образу та зміни іі*.*
- 4. Запусти на виконання алгоритм дій виділеного виконавця. Для цього ДВІЧІ клацни на будь-якій команді програми, що реалізує цей алгоритм. Які події відбуватимуться на сцені?
- 5. Виконай дії зі зміни вигляду та назви виконавця для виконавців Ведмедя і *Мавпочки.* По черзі запускай програми цих виконавців. Чим відрізняються мелодії, які виконує кожен із виконавців? Порівняй команди, що складають програми кожного з виконавців.
- 6. Натисни кнопку Ди Переконайся, що виконання програм усіх виконавців відбувається автоматично.
- 7. Закрий вікно проекту, не зберігаючи змін.

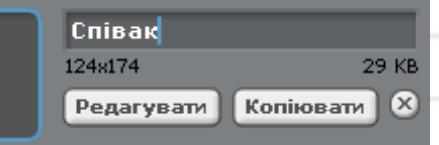

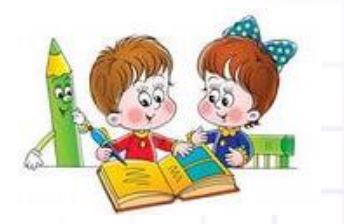

#### Працюємо в парах

1. **Почерзі пропонуйте один одному твердження, які потрібно продовжити**. Наприклад, «Щоб створити подію переміщення виконавця по сцені ліворуч на 10 кроків, потрібно обрати...». Програє той, хто не зможе дати правильну відповідь на запитання, або не зможе поставити своє запитання.

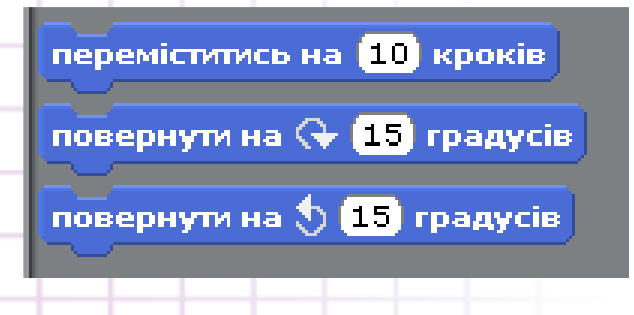

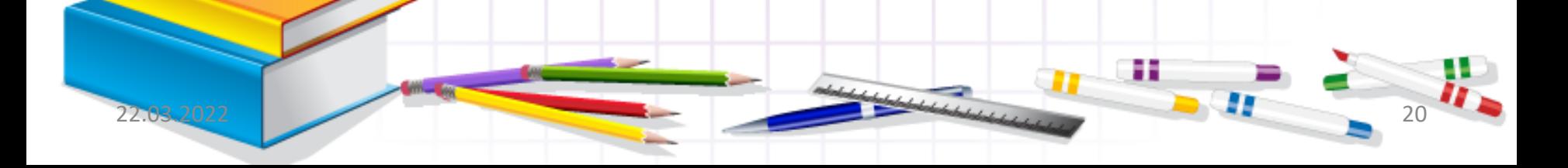

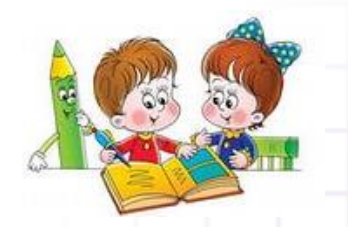

#### Працюємо в парах

2. Обговоріть, які події можуть відбуватися з виконавцем на сцені програмного середовища *Скретч,* якщо в алгоритмі будуть використані такі команди:

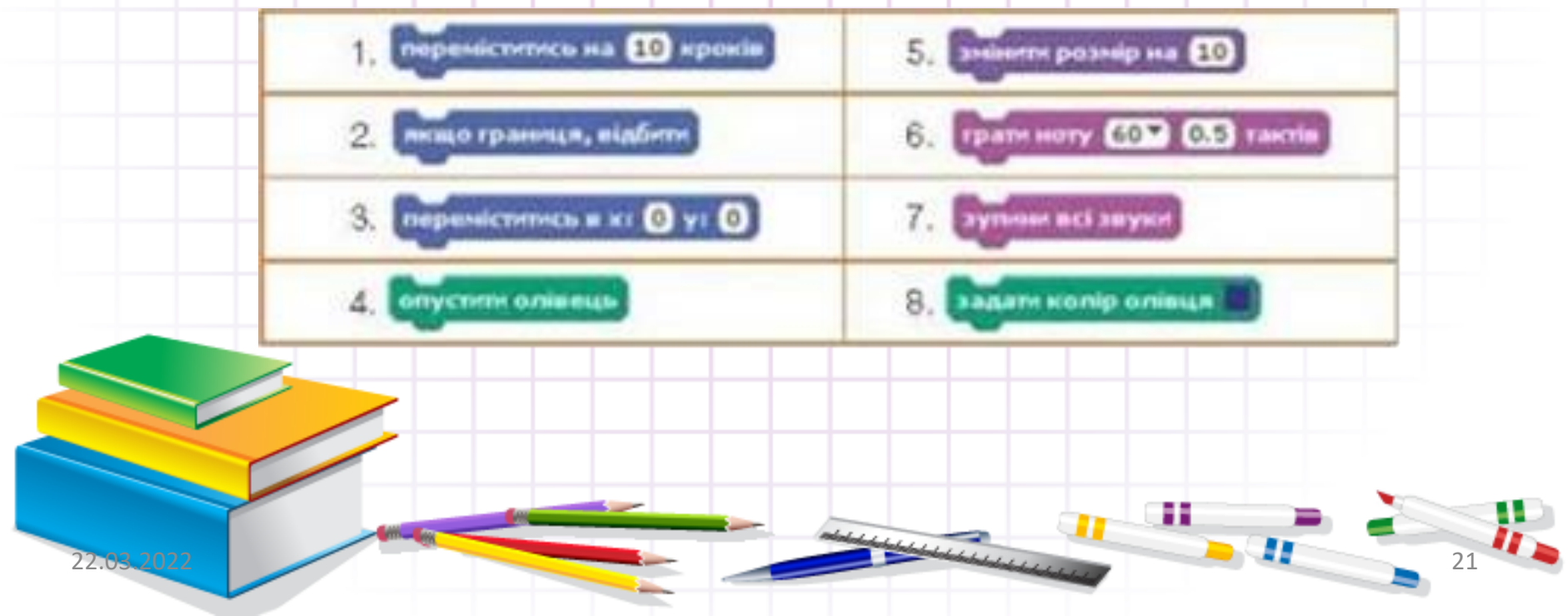

## **Досліджуємо**

*Вправа 3. Зміна значення параметра команди* **Задати інструмент.**

*Завдання. У середовищі* Скретч *виконавці можуть грати на різних музичних інструментах. Досліди, що зміниться при виконанні алгоритму* Кіт-музикант, *якщо в команді змінити параметр — номер інструмента.*

#### *Вправа 4. Графічний редактор.*

*Завдання. Порівняй вікно графічного редактора* Paіnt *і графічного редактора, вбудованого в середовище* Скретч. *Знайди спільне та відмінне. Поміркуй, у якому вигляді тобі найзручніше було б подати свою відповідь.*

### Домашнє завдання

По можливості: відпрацюй навички роботи з проєктами – зразками програми Scratch

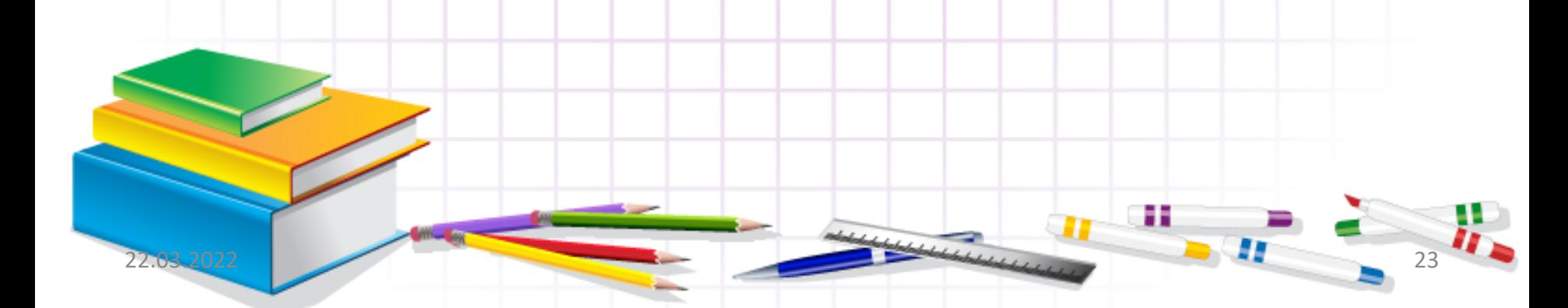